## **Educator Login**

## **BYOC – Teachers Reviewing Curriculum**

**Step 1**: Open the West Bend School District homepage; select "**Staff & Employment**" and drop down to "**Staff Resources**".

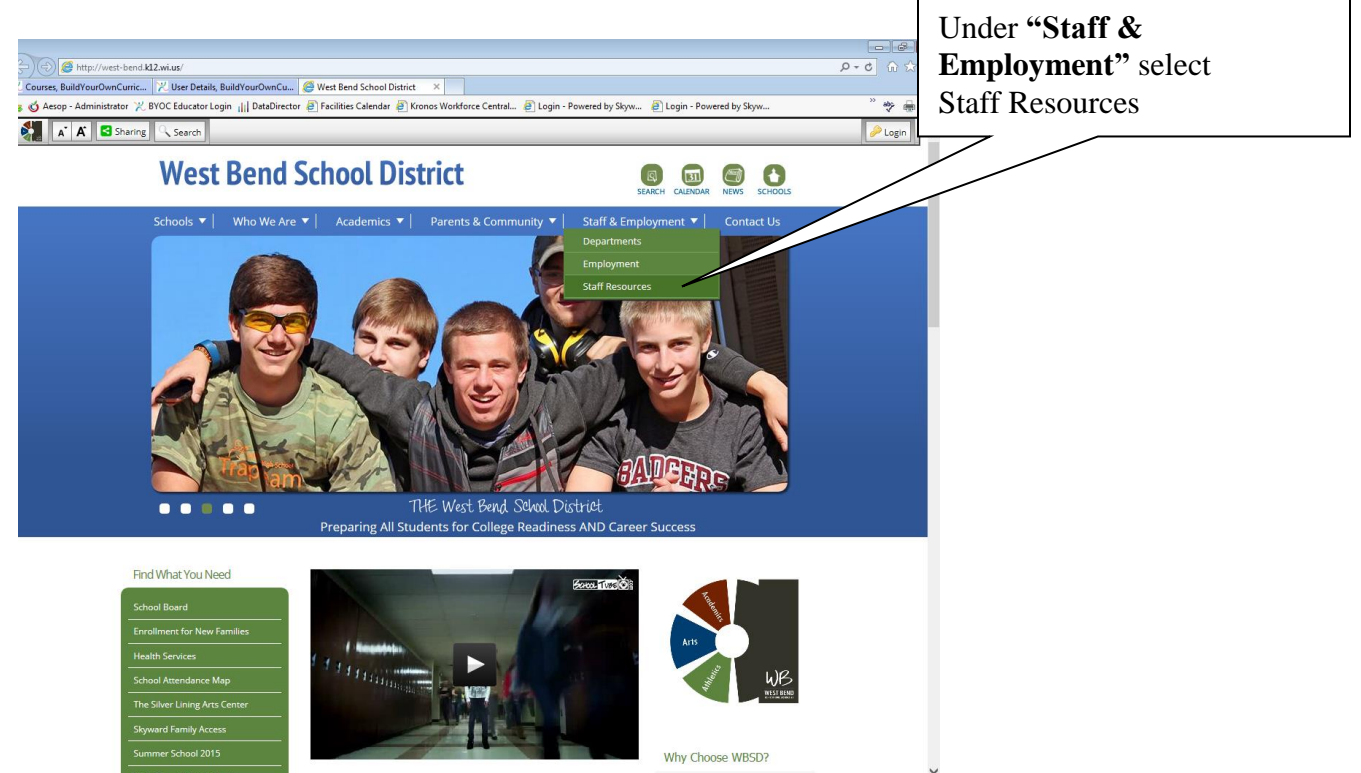

Step 2: Once in "**Staff Resources"** select "**Build Your Own Curriculum"** under "**Curriculum"**.

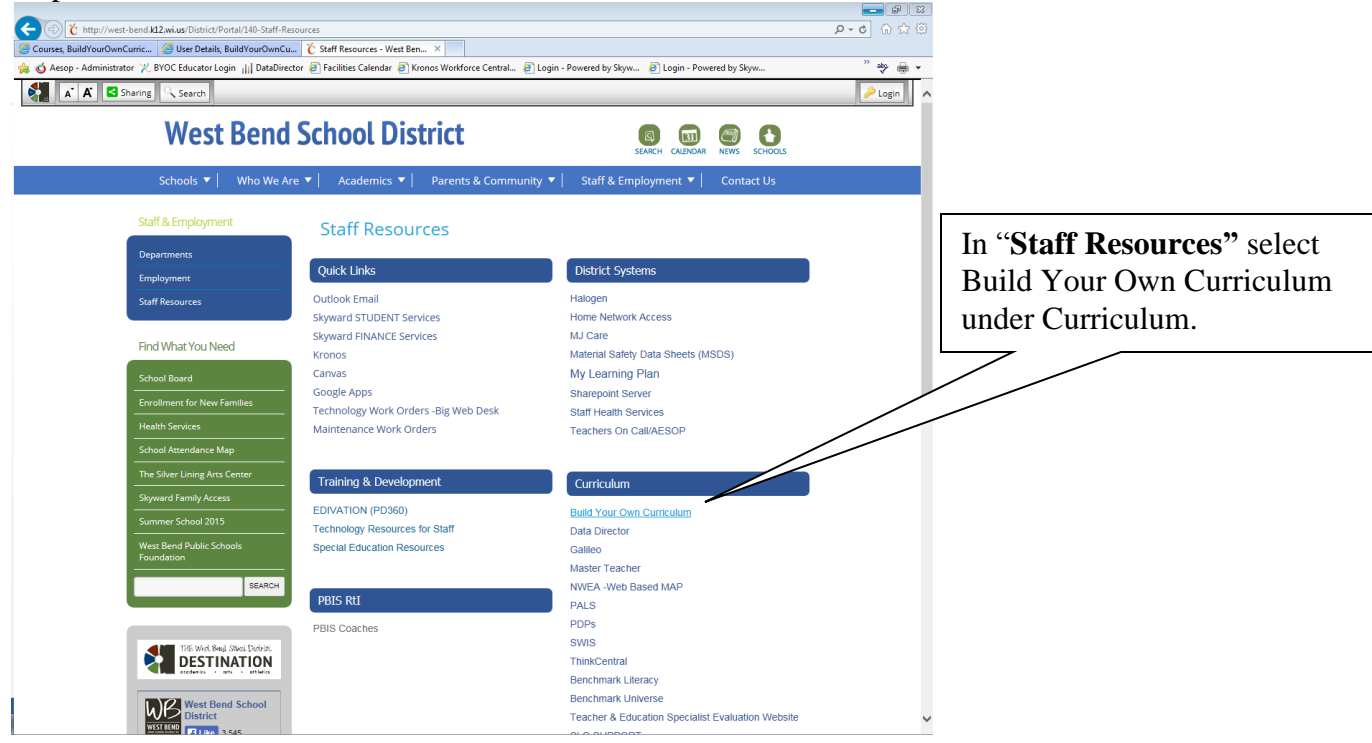

## **Educator Login**

**Step 3**: **Select Educator Login** from the left column.

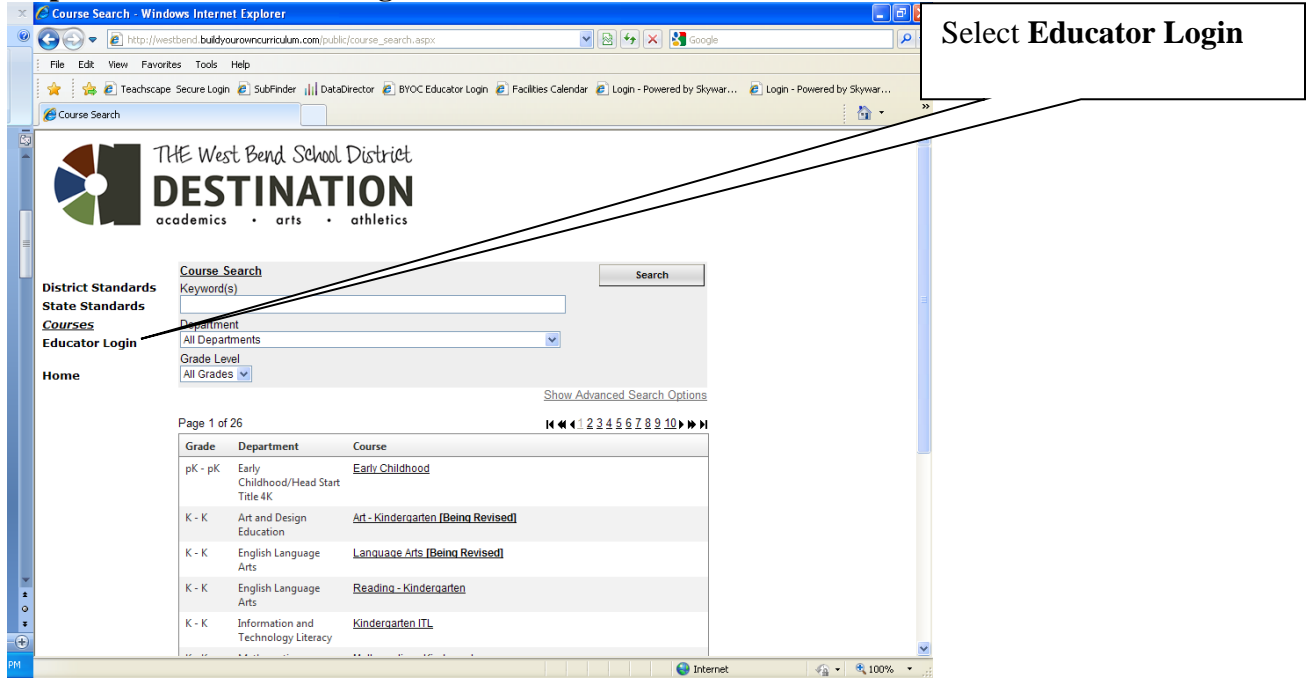

**Step 4**: Login to West Bend's Build Your Own Curriculum. Use your school login and for 1<sup>st</sup> time users "westbend" as your password. **You will be prompted to change your password- remember this one!**

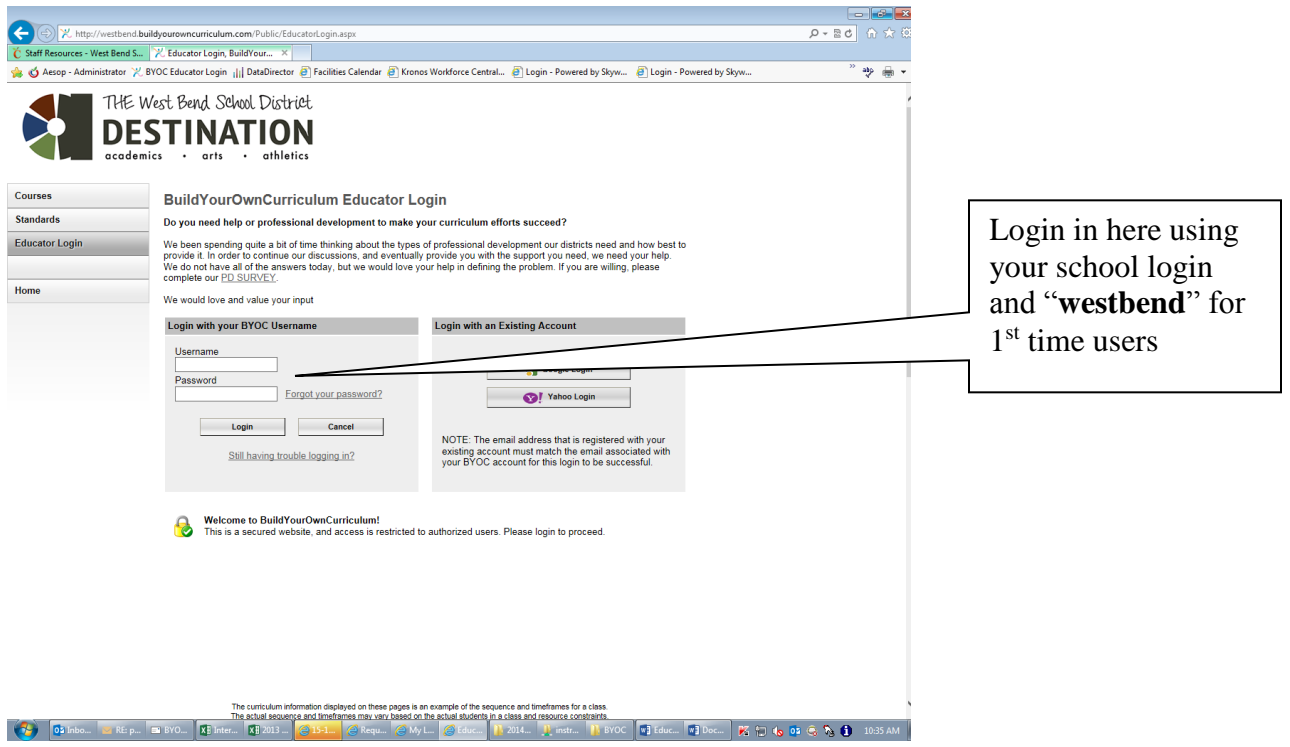

## **Educator Login**

**Step 5**: Select a Department/Content Area you wish to search as well as a grade level if you know it. Then select "**search**" in the upper right side.

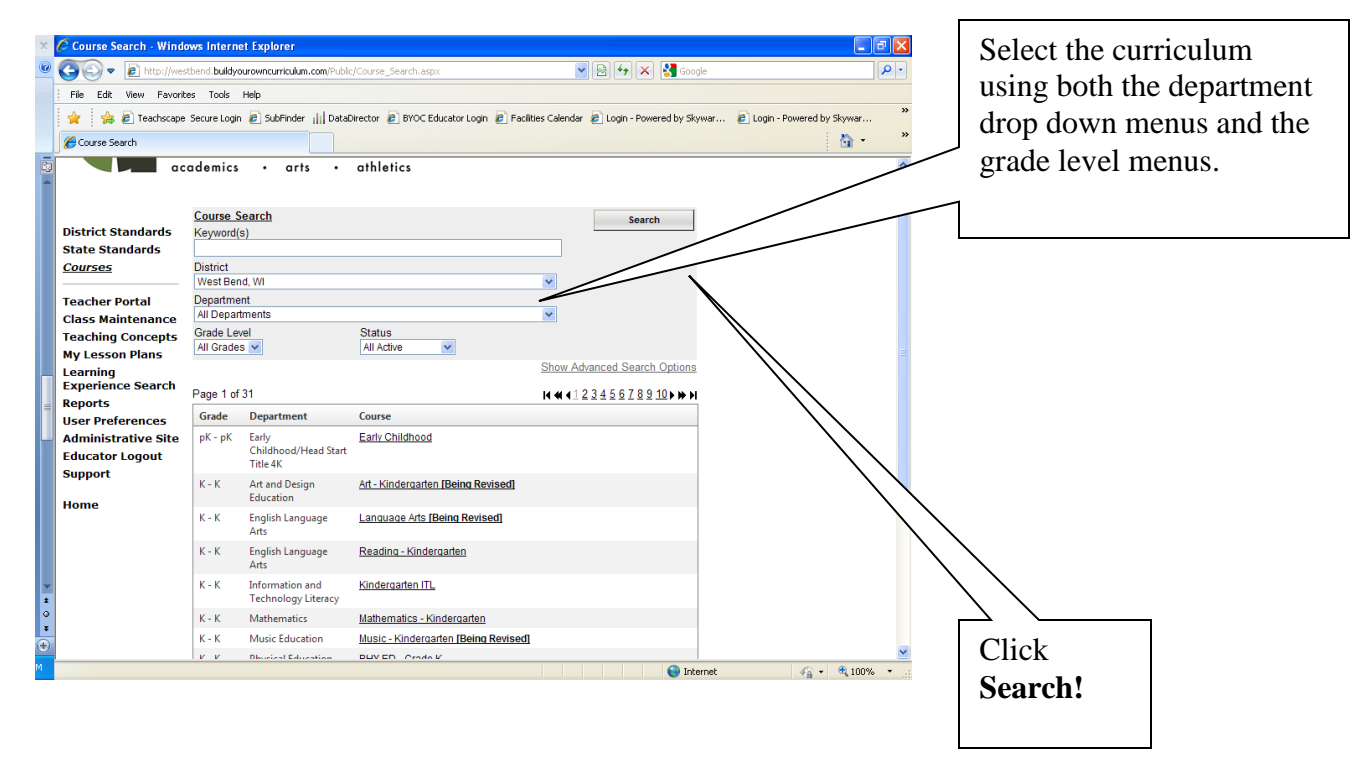

**Step 6**: Select the curriculum you would like to review - Remember the access you have does not allow you to edit or change the curriculum in anyway without the approval of your area Learning Specialist or Director.

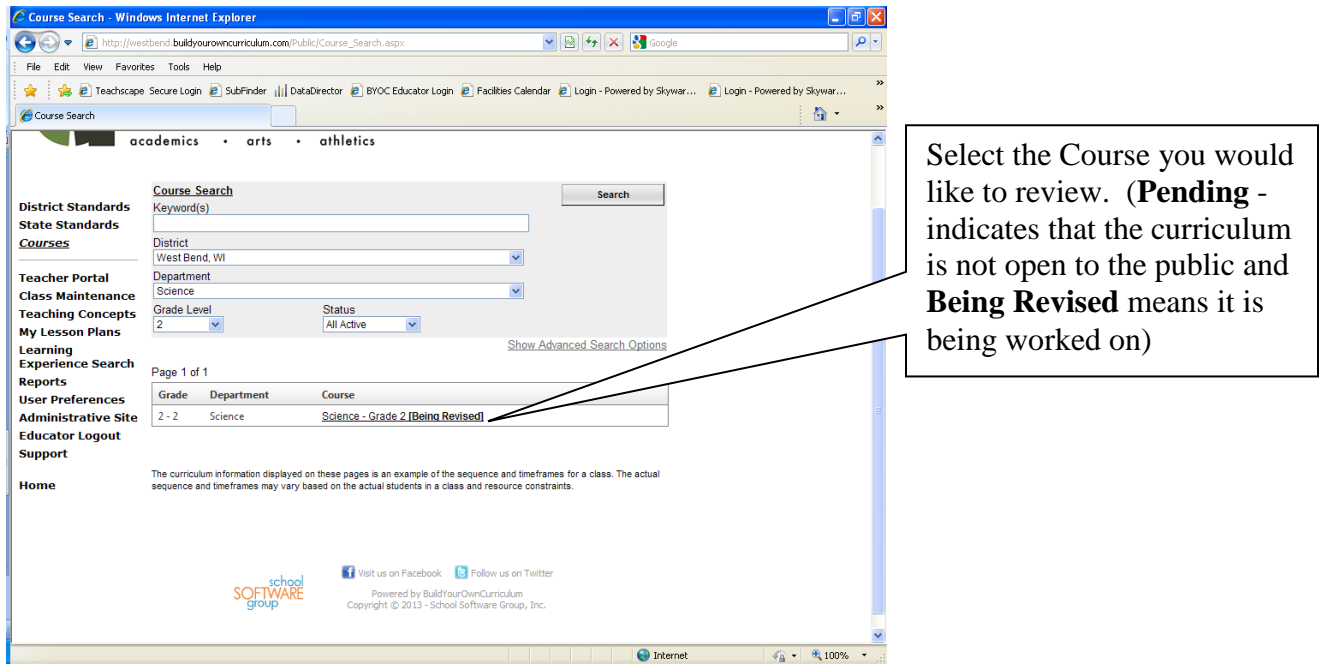